# FAQ Manual DIDMATE

# 사진&영상변경 메뉴얼

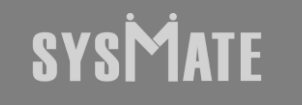

(주)시스메이트 | 서울특별시 금천구 가산디지털1로 119, SK트윈타워 A동 501,502,503,508호 | 대표자 : 정종균 대표전화 : 02)6412-4900 | 팩스 : 02-858-1545 | 이메일 : sysmate@sysmate.co.kr ⓒ 2020 SYSMATE. All rights reserved.

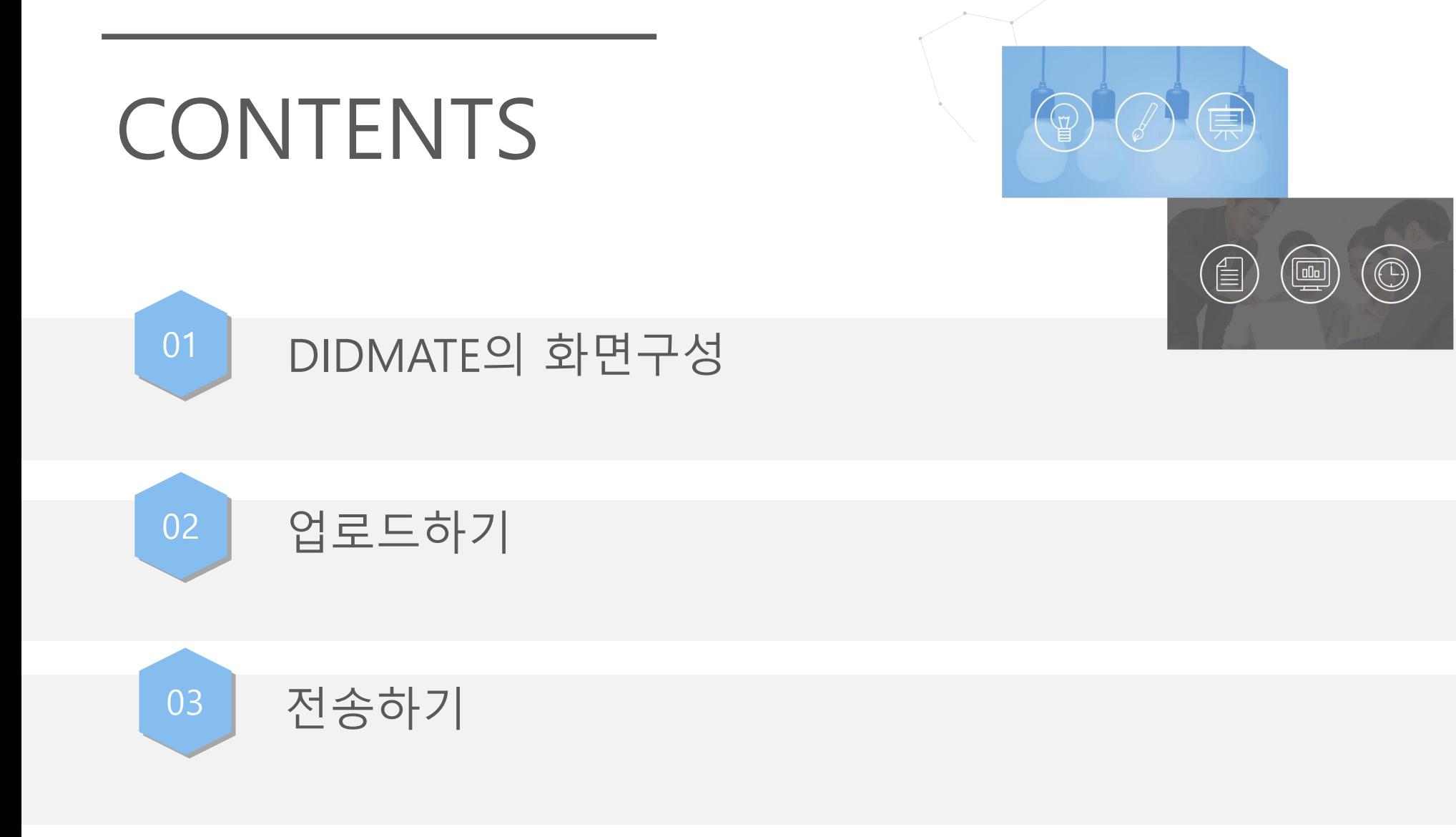

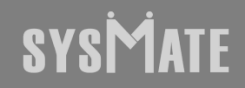

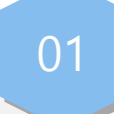

## 01 DIDMATE의 화면구성

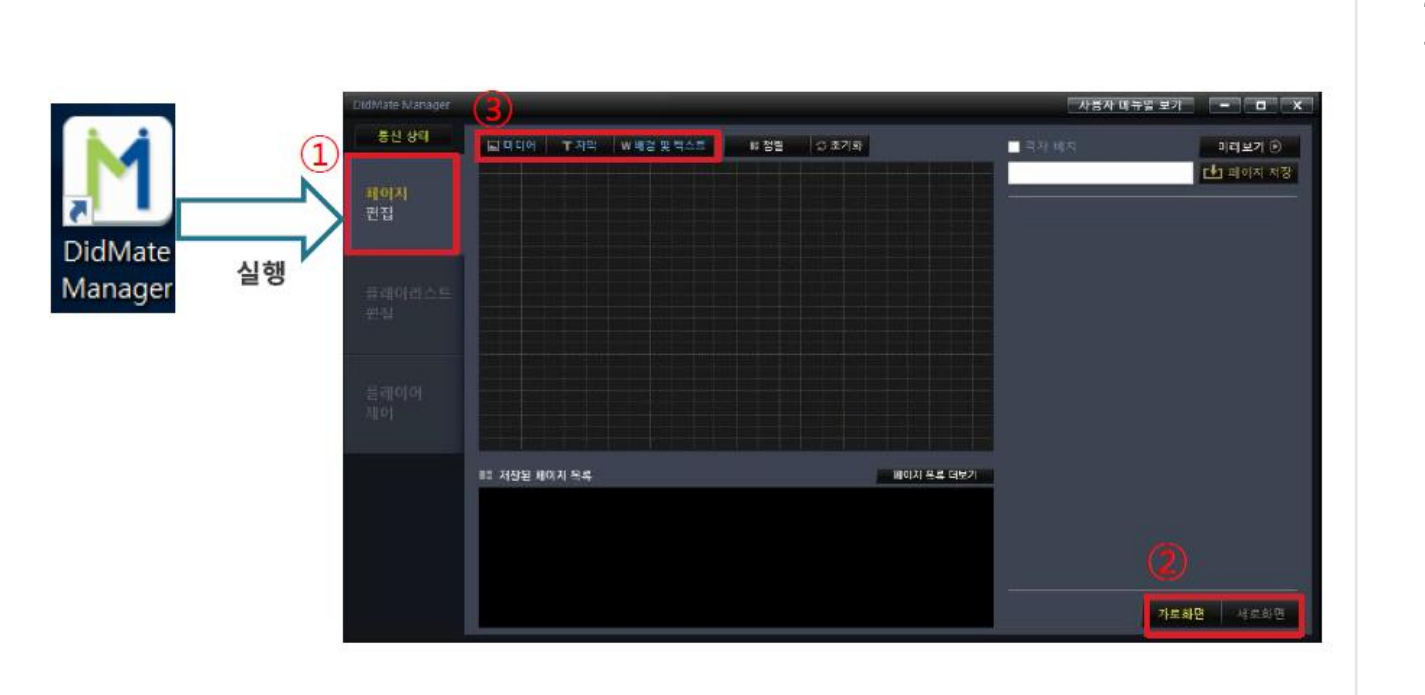

#### 1. 아이콘 실행 후 페이지 편집 창 클릭

- 2. 가로 및 세로 화면 확인
- 3. 미디어 클릭 후 사진 및 영상 업로드

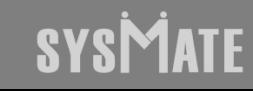

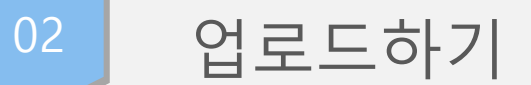

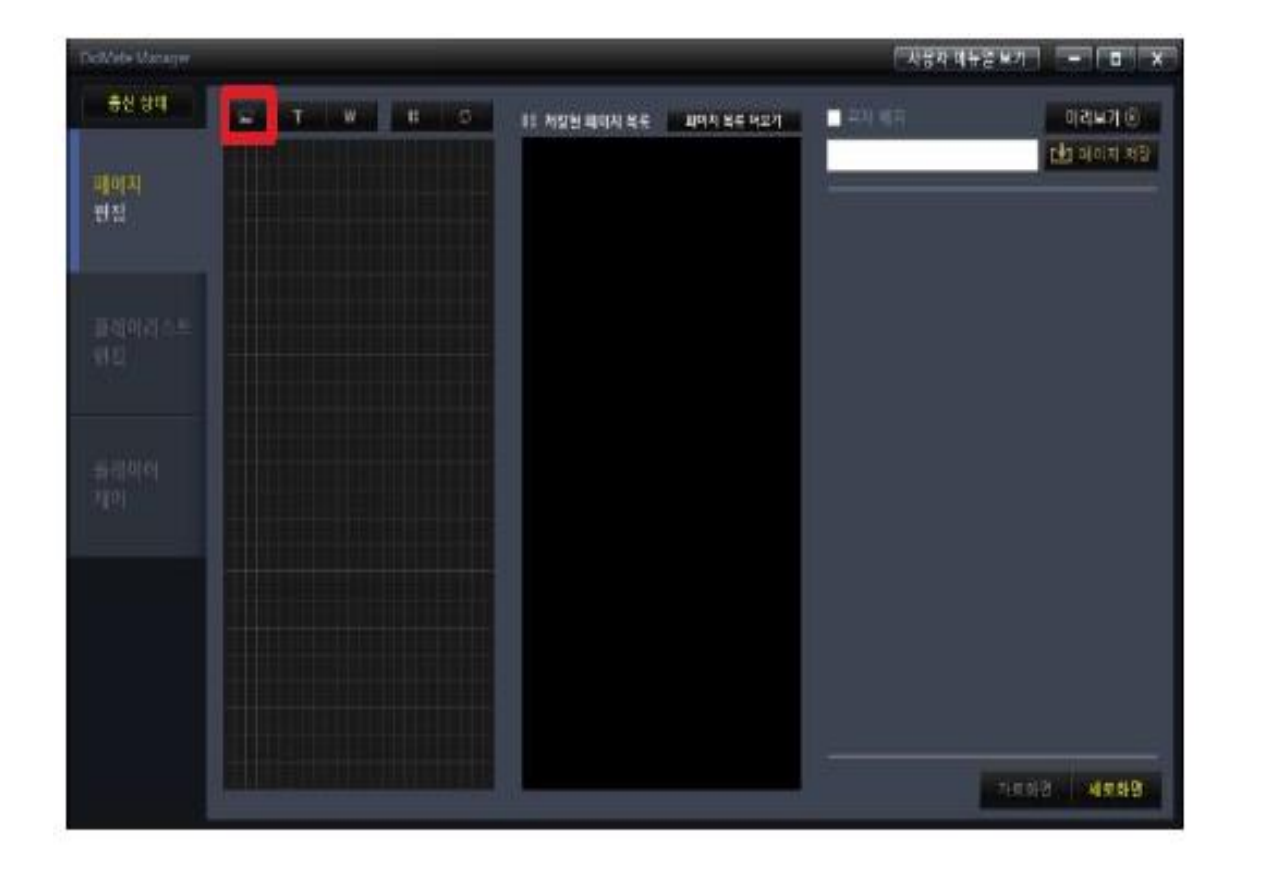

1. 페이지 편집 왼쪽 상단에 액자 모양 아이콘을 누르면 Display #1 이라는 영역이 생성됩니다.

<sup>02</sup> 업로드하기

## 정렬 버튼 클릭

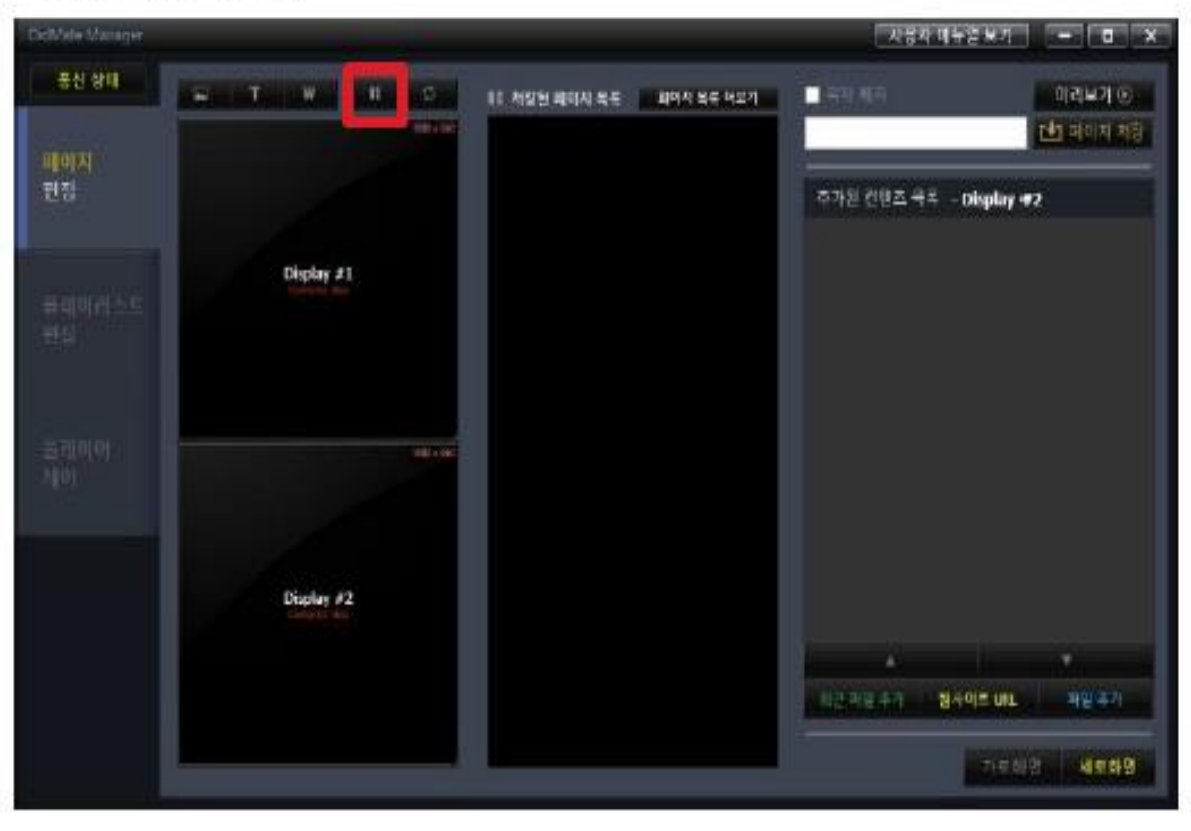

#### 2. 정렬 버튼을 누르게 되면 화면에 자동으로 가득 차게 됩니다.

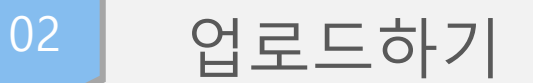

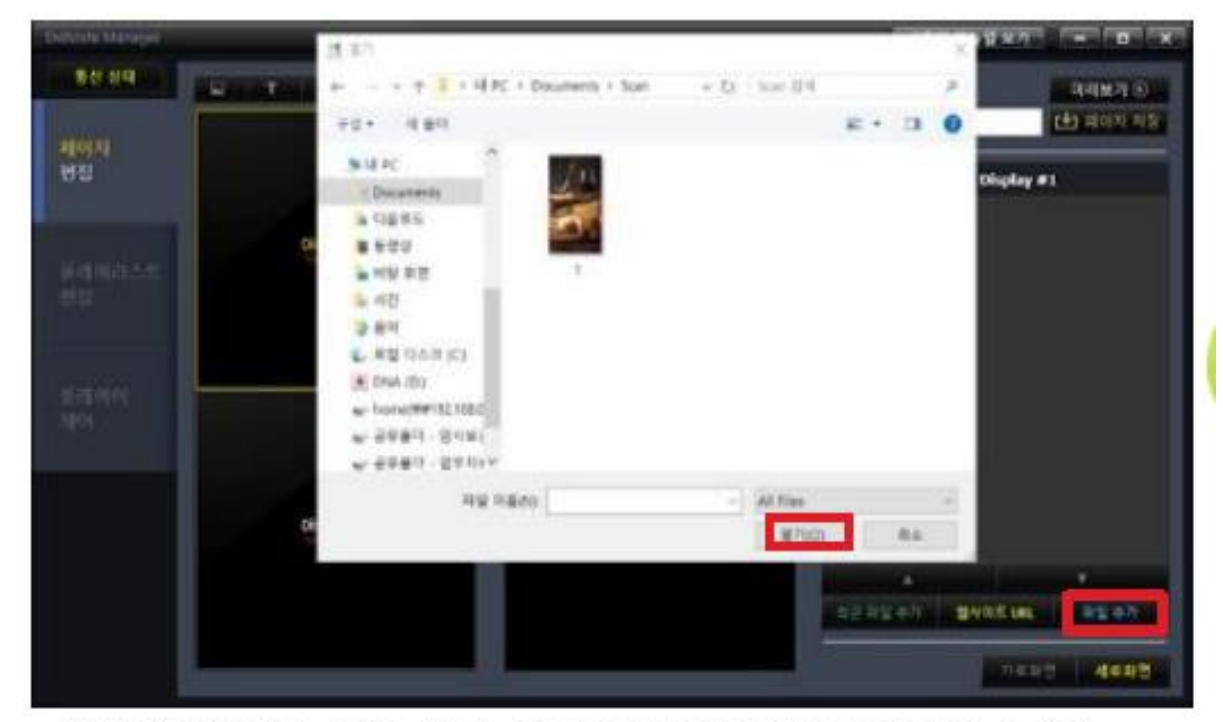

설정할 영역을 마우스로 선택하고 파일 추가 버튼을 누른 다음 원하는 콘텐츠를 선택하여 열기

3. 페이지 저장버튼을 클릭하면 업로드한 파일이 저장됩니다. "파일을 저장 중입니다" 멘트가 사라지면서 정상적으로 업로드가 완료됩니다.

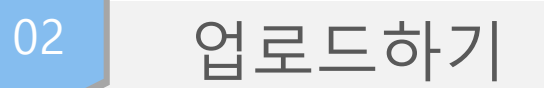

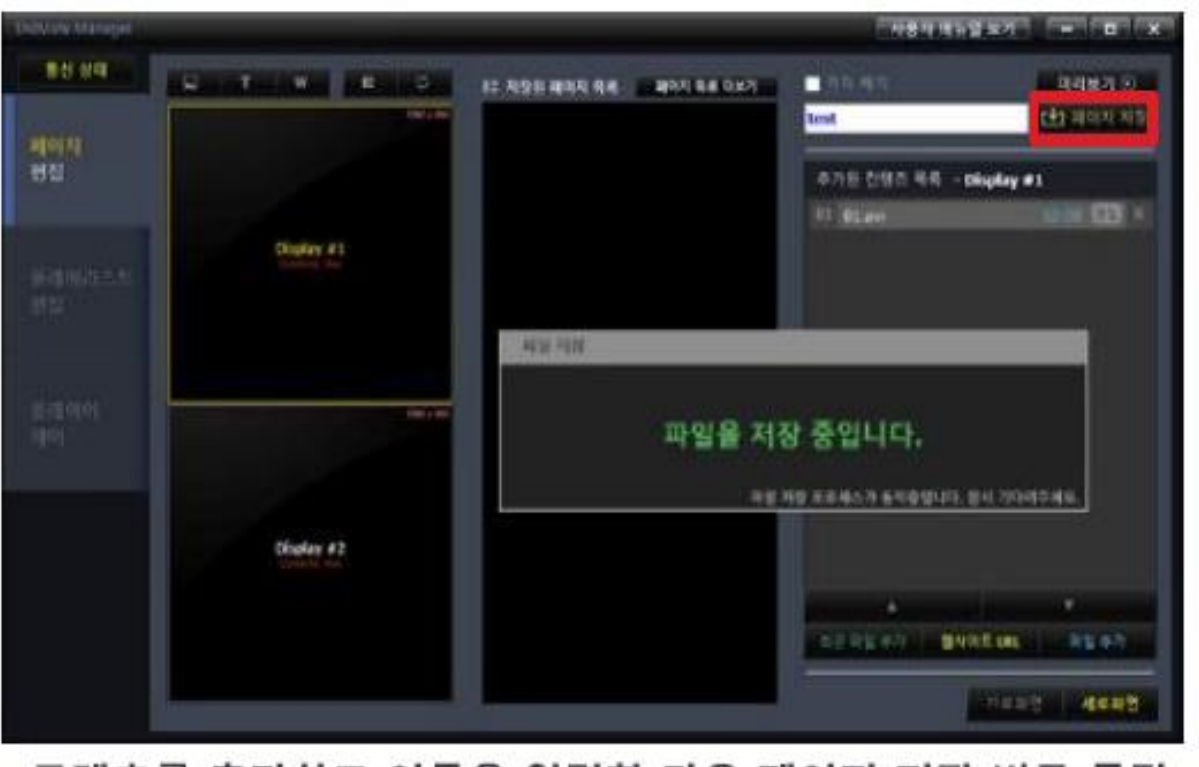

## 콘텐츠를 추가하고 이름을 입력한 다음 페이지 저장 버튼 클릭

SYSMATE

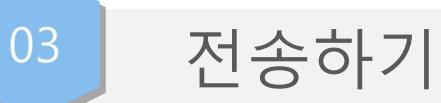

### 리스트 이름 칸에 사용자 임의대로 입력 후 신규등록 클릭

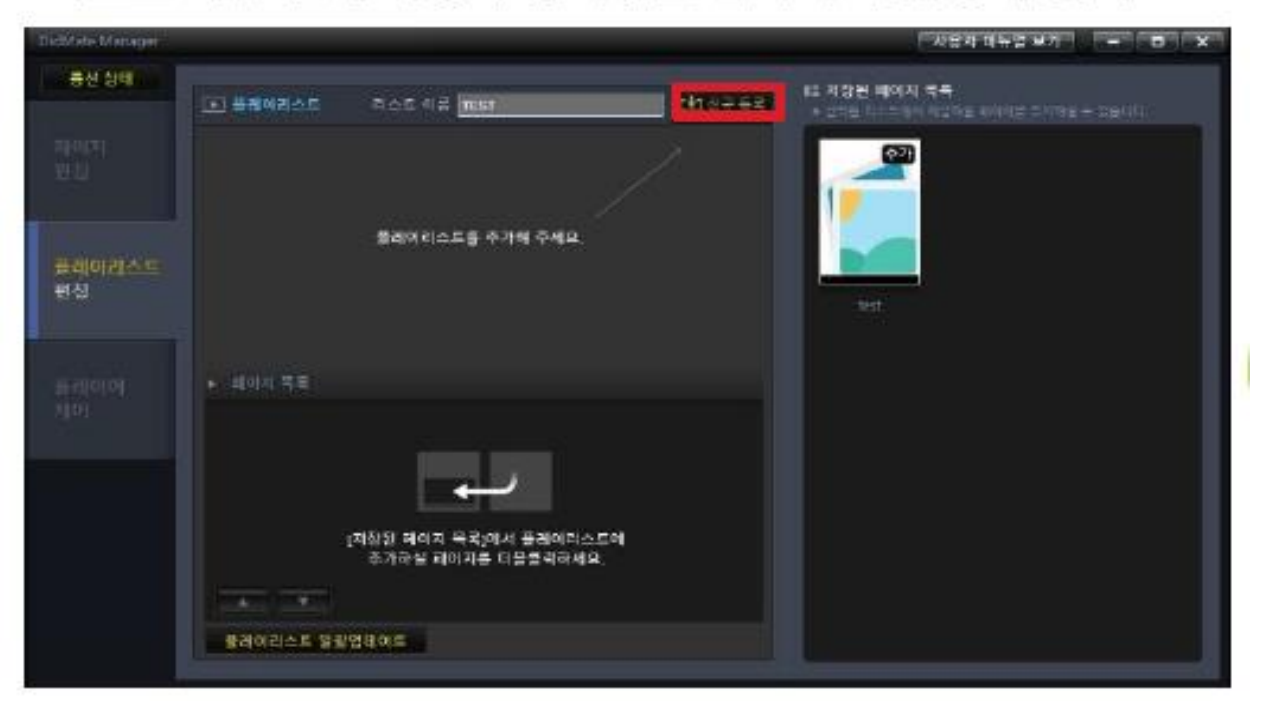

- 1. 페이지편집에서 파일 업로드 후 저장한 다음 플레이리스트 편집 칸으로 이동합니다.
- 2. 플레이 리스트의 리스트이름 칸에 (빈공간) ex : test 로 이름 생성 후 "신규등록" 버튼을 클릭합니다.

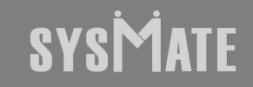

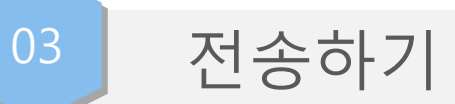

#### 생성된 리스트를 클릭한 다음 저장된 페이지 목록에서 추가 버튼 클릭

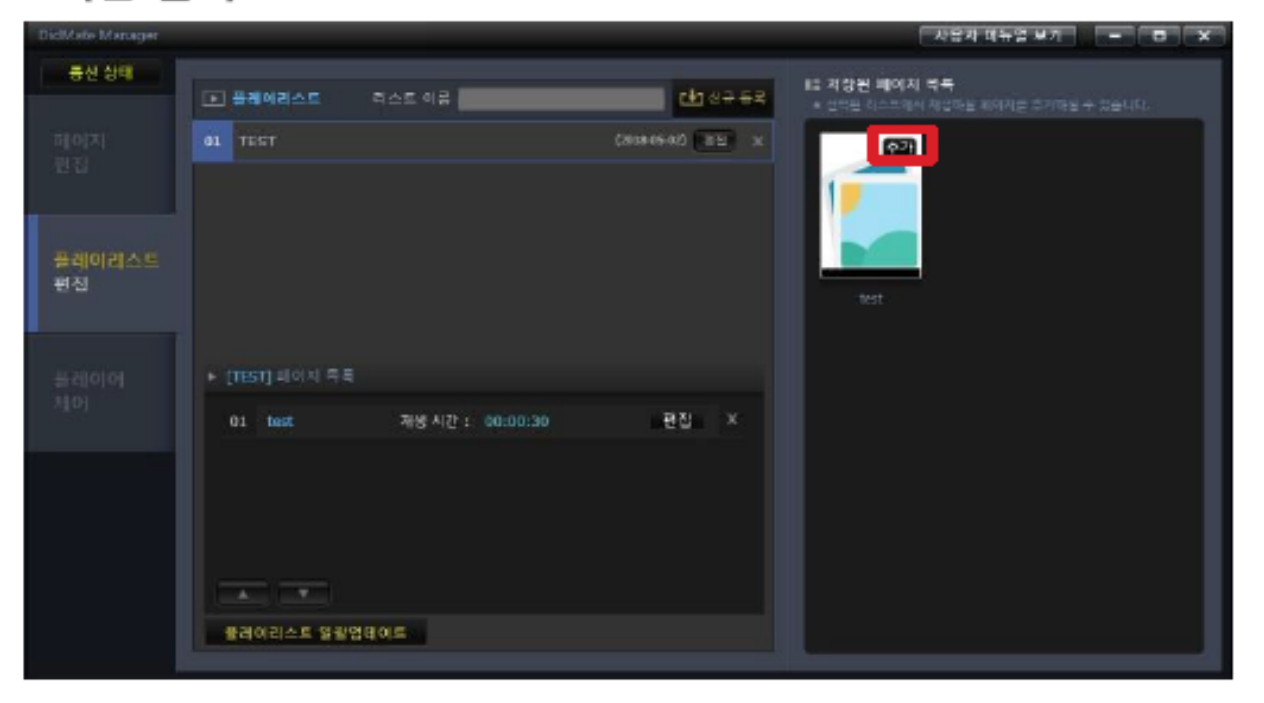

3. 오른쪽 화면의 pc 저장된 페이지 목록에 "추가" 버튼을 클릭합니다.

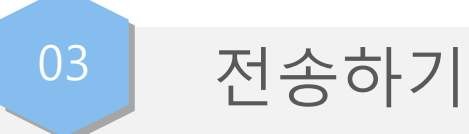

### 하단에 표시된 선택 박스 클릭

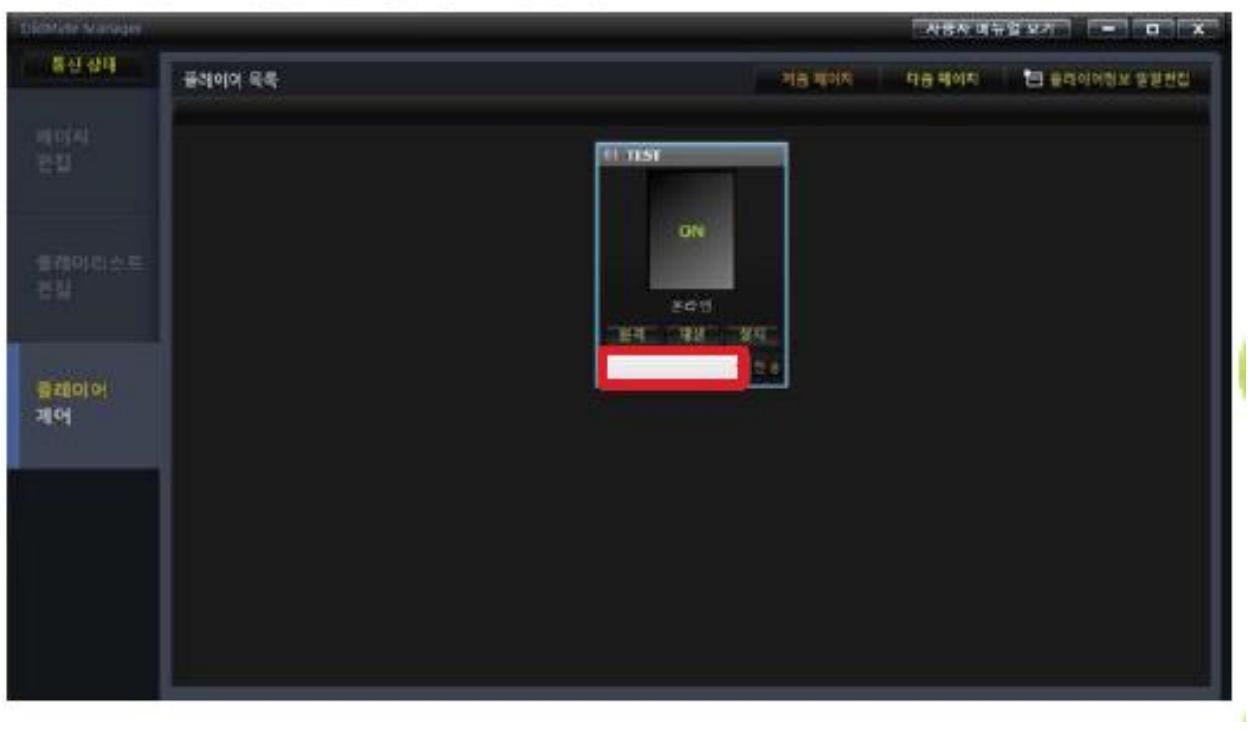

1. 플레이 리스트 편집에서 리스트 업로드가 완료되고 나면 플레이어 제어탭으로 이동합니다.

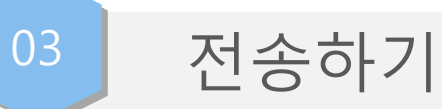

### 업데이트된 플레이리스트에서 적용할 플레이리스트 선택

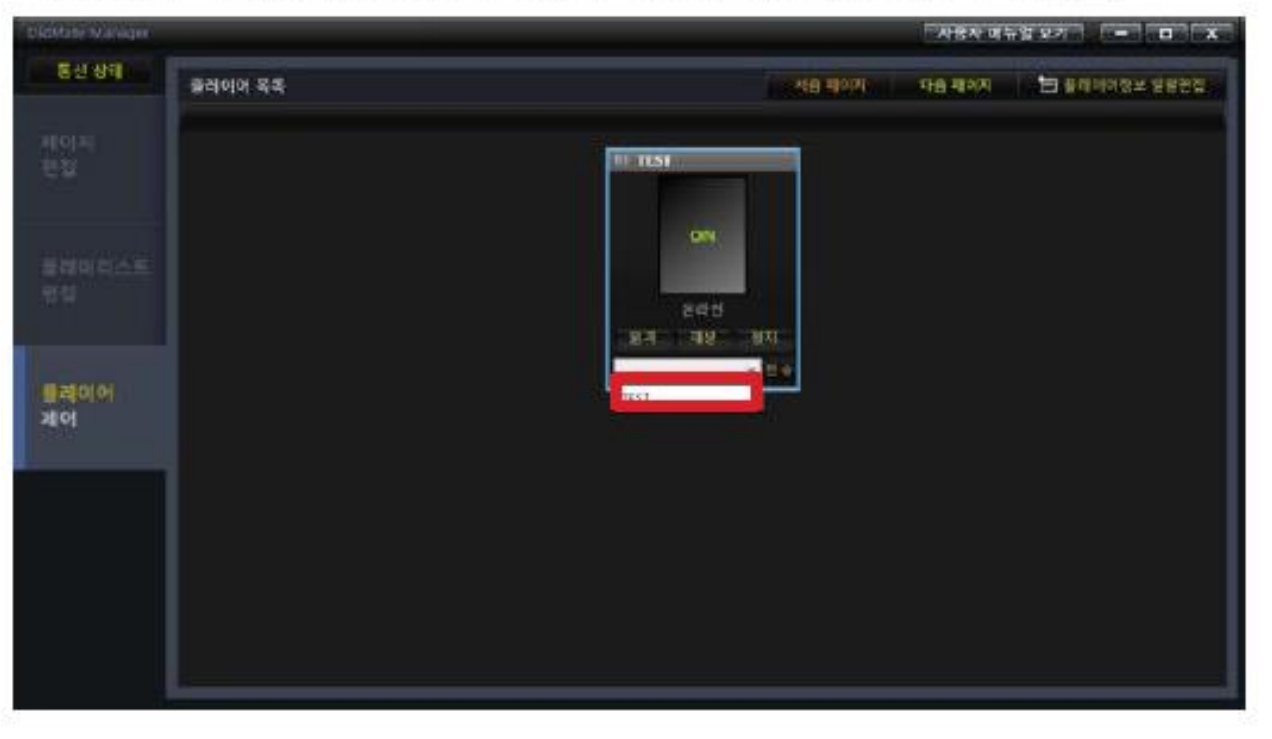

2. 장비와 pc가 연결되었는지 확인 후 사각형 탭을 클릭하시면 플레이 리스트에 업로드한 내용이 표출되며 리스트를 선택합니다.

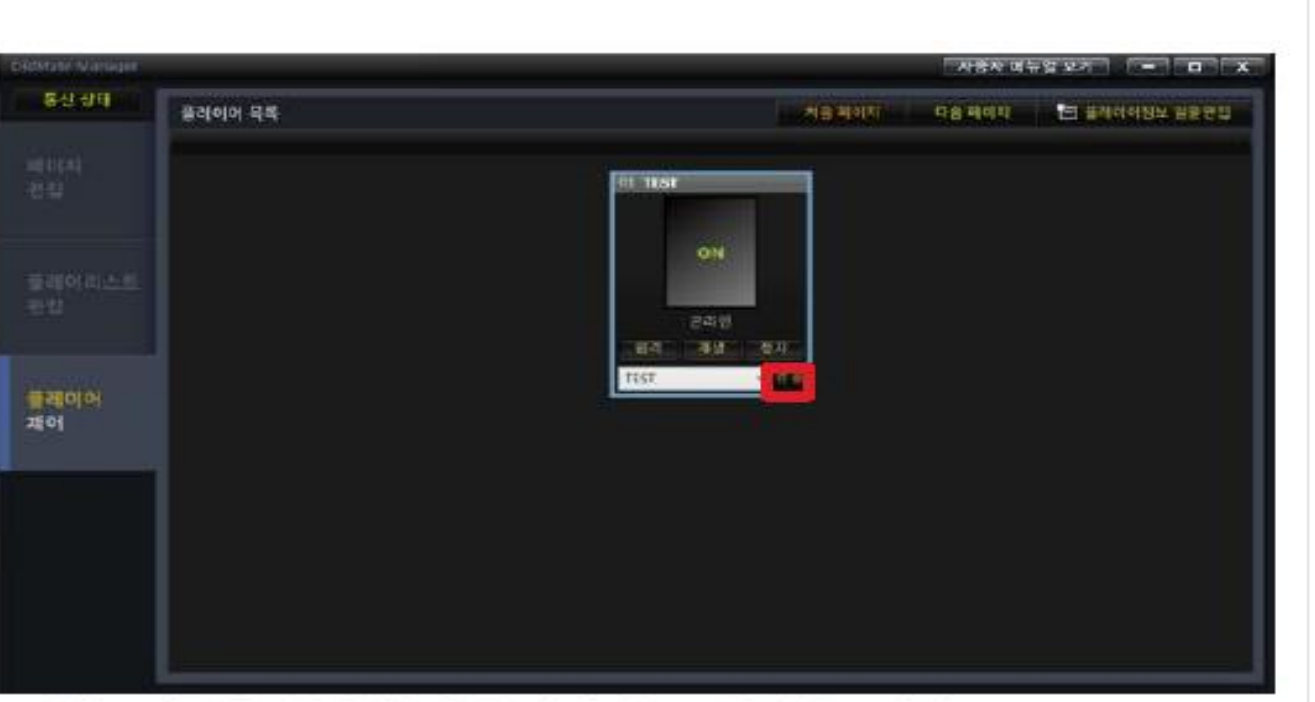

#### 3. 리스트 선택 후 전송 버튼 누르면 전송이 완료됩니다.

### 전송 버튼을 클릭하면 플레이어PC에 적용 시작

<sup>03</sup> 전송하기

SYSMATE

# SYSMATE

# 감사합니다

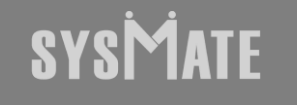

(주)시스메이트 | 서울특별시 금천구 가산디지털1로 119, SK트윈타워 A동 501,502,503,508호 | 대표자 : 정종균 대표전화 : 02)6412-4900 | 팩스 : 02-858-1545 | 이메일 : sysmate@sysmate.co.kr ⓒ 2020 SYSMATE. All rights reserved.